## **平面図**

## A **外階段の入力方法を教えてください。** 階段の入力ダイアログの「構造」を 「S(ストリップ)」「S(箱型)」 「RC(フラット)」に変更して、階段 を入力します。 Q

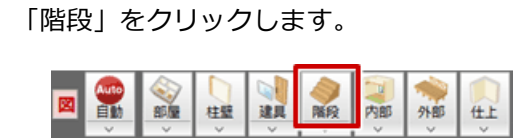

● 「導線入力階段」ダイアログで階段と手摺の詳細を設定します。<br>2 ここでは「構造」を「RC (フラット)」、「段数等」の「基準」を「GL」、「始点高」を「0」にします。

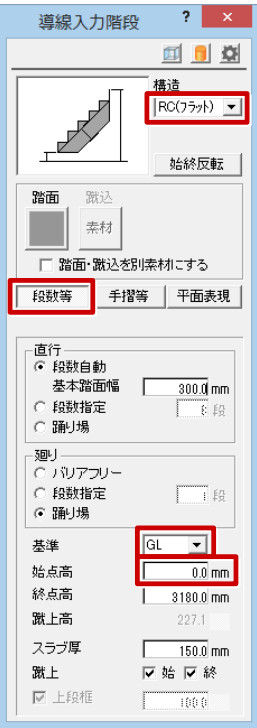

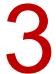

「手摺等」をクリックして、「手摺」の「始」を OFF、「終」の「設定」をクリックします。

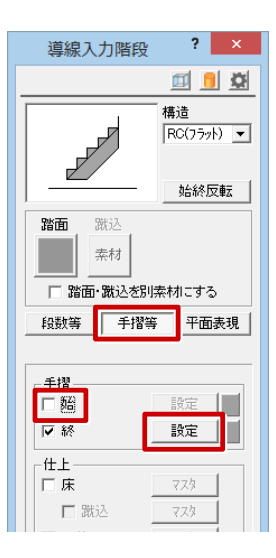

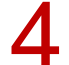

「手摺設定」ダイアログの「通常」を ON、手摺高を「1200」にします。

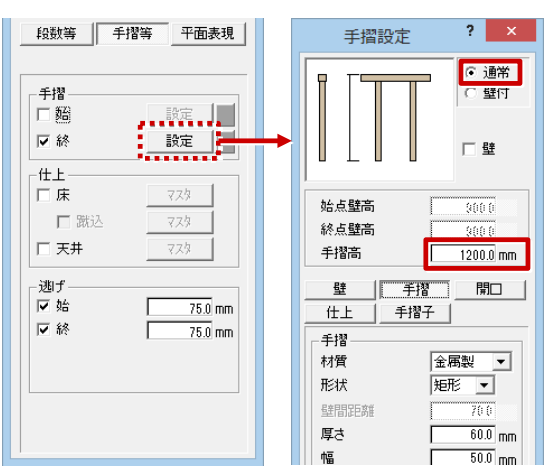

「手摺」の「材質」を「金属製」にして、「手摺・親柱」の素材を設定します。

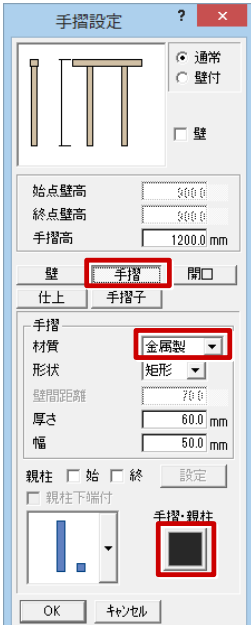

**● 「手摺子」をクリックして、「手摺子」の素材を設定し、「OK」をクリックします。** 

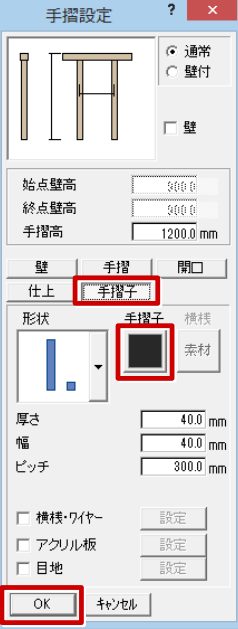

7 階段幅の始点、終点をクリックして、直行階段の終点をクリックします。

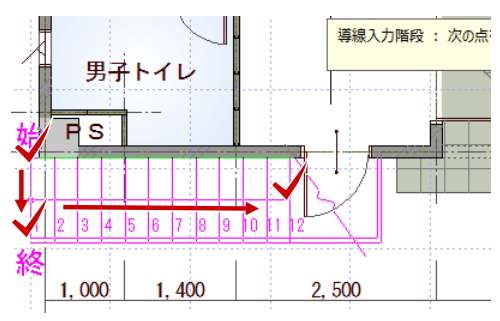

■ マウスを動かしラバーバンドの向きを決め、廻り階段の終点をクリックして、Enter キーを押します。

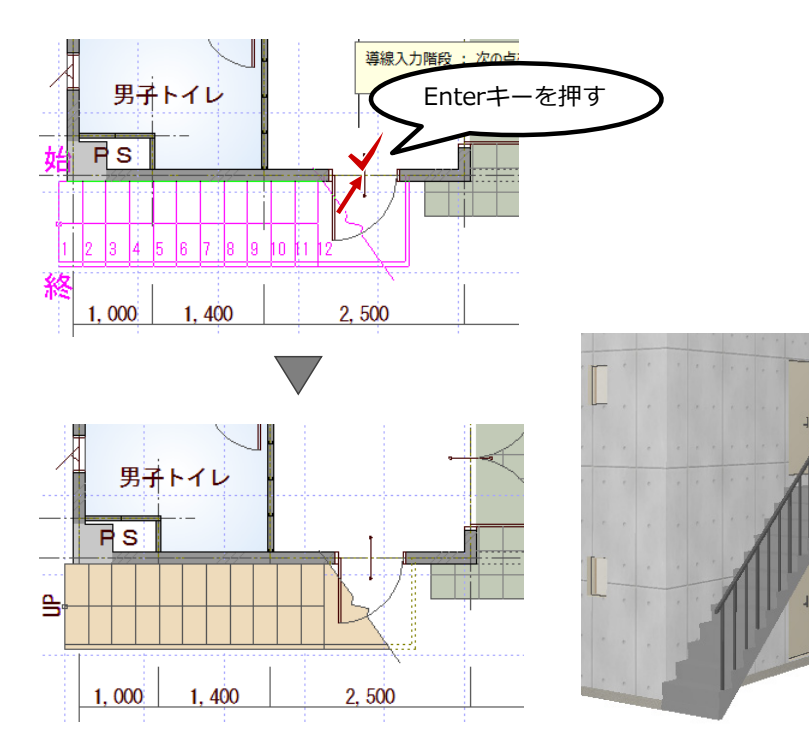